# **配信用端末 使い方マニュアル**

配信用端末が各校に到着しましたら、アカウント登録と各種アプリをインストール・サインインが完了した後、 ご使用が可能となります。以下手順を記しましたのでご確認願います。

### **〈端末起動・アカウント登録・パスコード登録〉**

・端末を起動します。

- ・ご案内済みの配信用アカウントをご使用いただき、「設定」より Apple ID のサインインを完了します。 ※仮パスワードの変更を求められますので、本パスワードの設定をお願いします。
- ・パスコード登録をします。

# **〈パスコード登録手順〉**

- ①「設定」→「Touch ID とパスコード」→「パスコードをオンにする」を選択
- ②「パスコードオプション」→「4桁の数字コード」を選択
- ③決めたパスコードを入力し、設定が完了します。

#### **〈各種サービスのインストール(Zoom・GoogleMeet)〉**

mobiapps より Zoom・GoogleMeet をそれぞれインストールします。 ※mobiApps 上には配信用端末ではご使用できないアプリが表示されています。

#### **〈Zoom・GoogleMeet の利用と生徒へのご案内方法〉**

#### **■Zoom**

①ダウンロード後、Zoom を起動し、サインインを実施

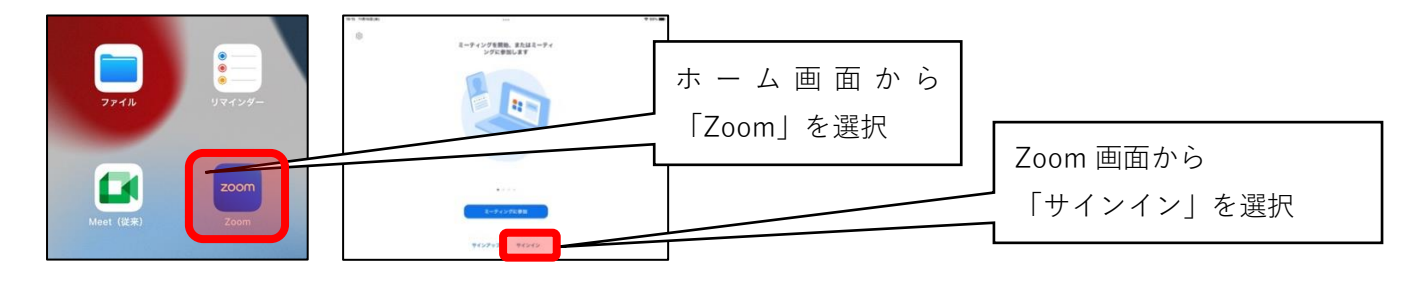

②配信用アカウントを用いて Google のサインインから Zoom のサインインを完了

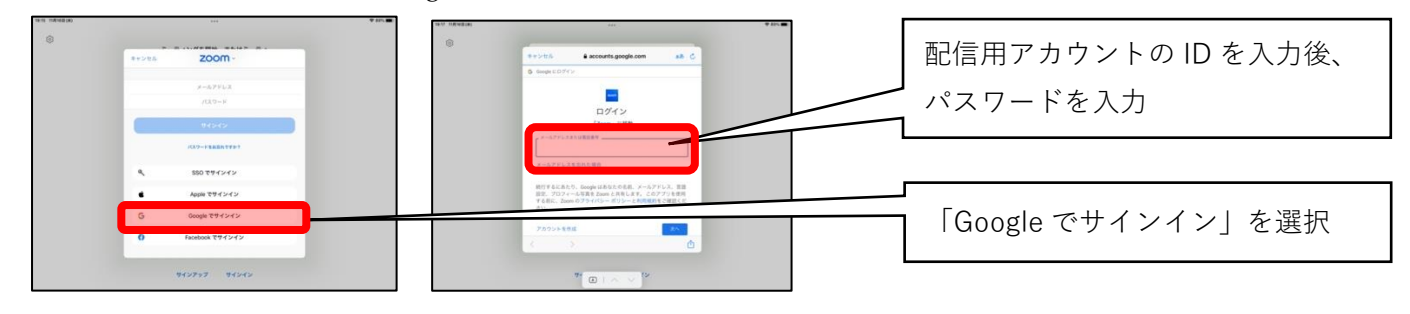

③「スケジュール」を選択し、「日程」を設定し「ミーティング ID」と「パスコード」を作成

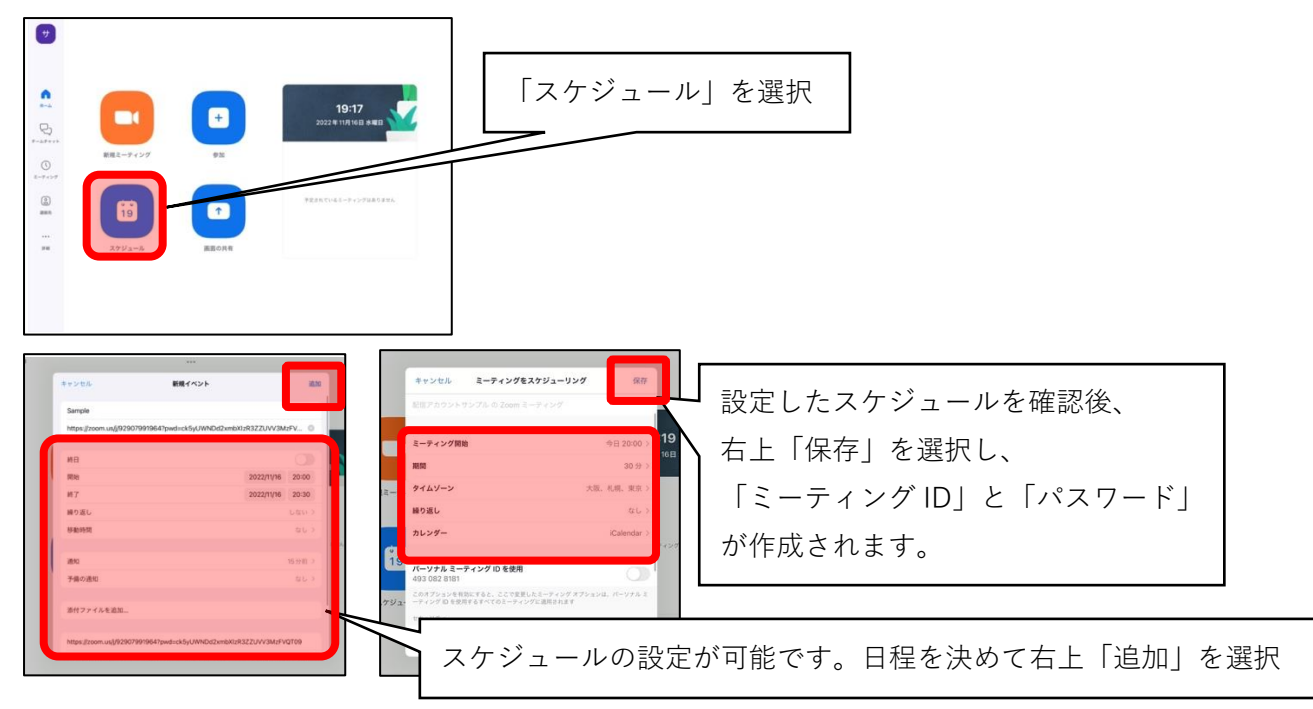

④作成した「ミーティング」情報の確認とコピー

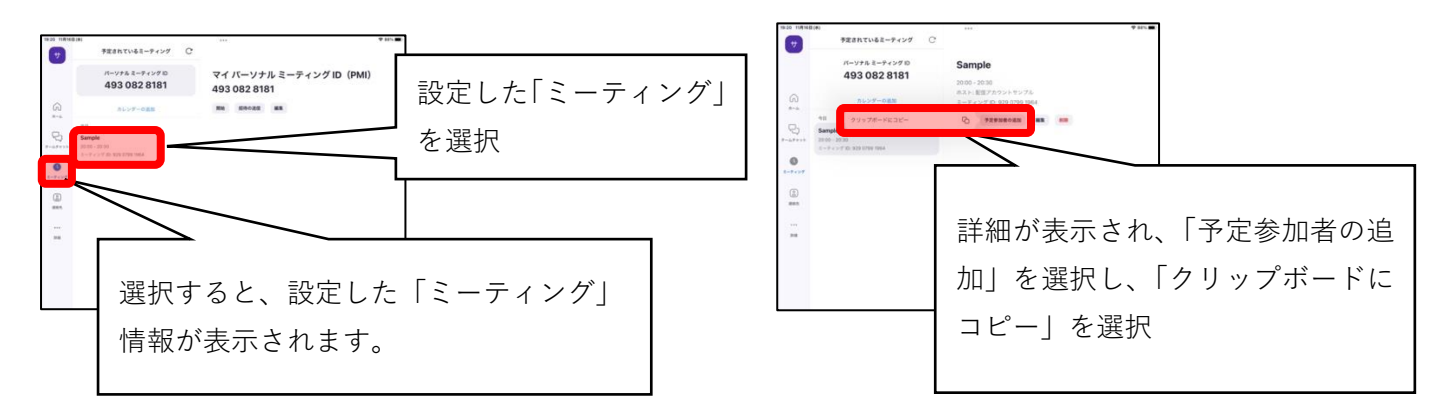

⑤コピーした「ミーティング」情報をメモ帳に保存し、他端末へ送信

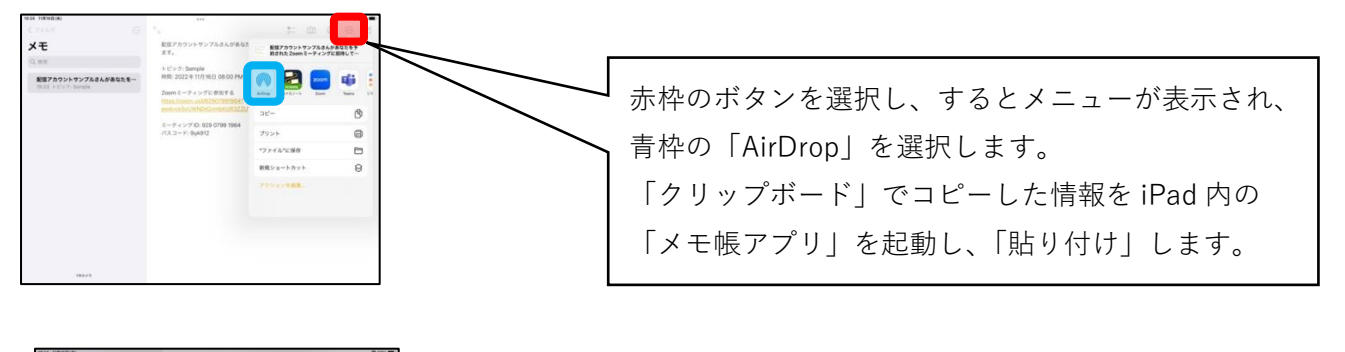

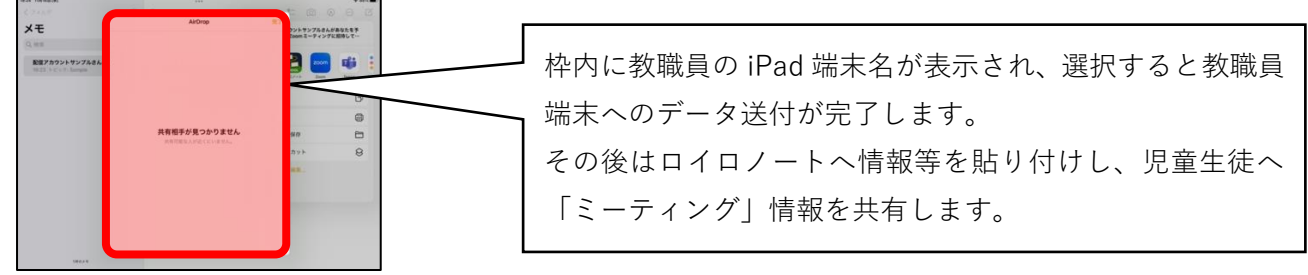

# **■GoogleMeet**

①ダウンロード後、GoogleMeet を起動し、サインインを実施

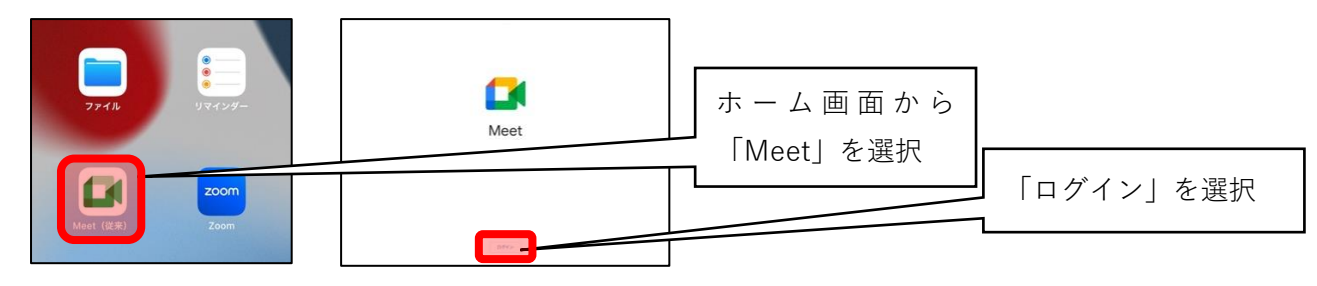

②配信用アカウントを用いて Google のサインインから Meet のログインを完了

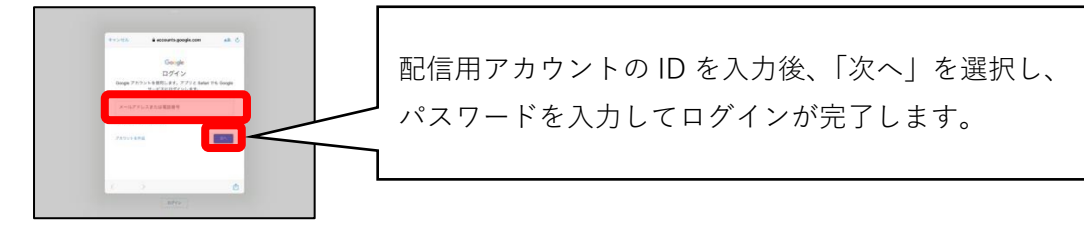

③「新しい会議」を起動、「会議」情報を他端末へ送信

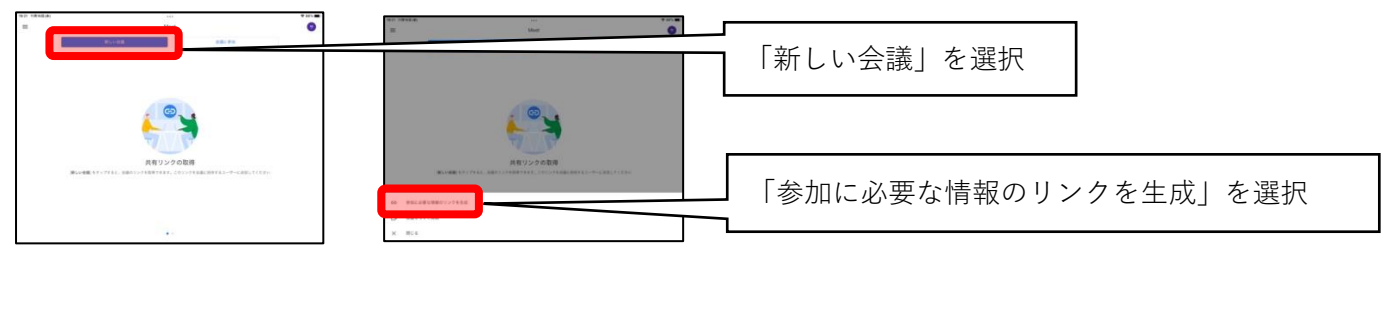

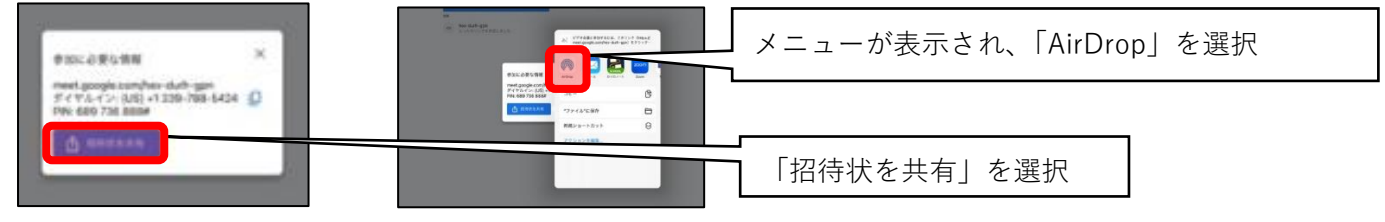

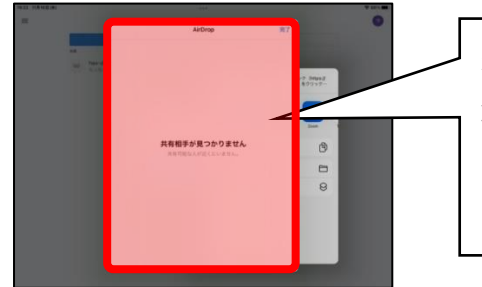

枠内に教職員の iPad 端末名が表示され、選択すると教職員 端末へのデータ送付が完了します。 その後はロイロノートへ情報等を貼り付けし、児童生徒へ 「会議」情報を共有します。

以上